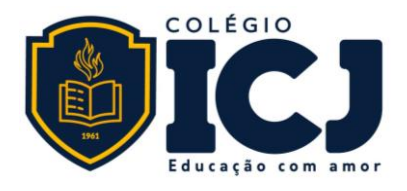

## **TUTORIAL CLASS APP**

Você já está cadastrado no ClassApp!

## **Como acessar:**

O login é o seu endereço de e-mail (o mesmo que está cadastrado no Portal ICJ).

- 1. Baixe o ClassApp na loja virtual do seu celular
- 2. Informe o seu endereço de e-mail
- 3. Será enviado para seu e-mail um código cotendo 6 dígitos (verifique na caixa de span ou lixo eletrônico)
- 4. Digite o código e seu e-mail e pronto! Você estará conectado ao ClassApp

## **Tutoriais:**

O ClassApp pode ser usado tanto pelo computador como pelo celular. Saiba mais [Comoacessar](https://ajuda.classapp.com.br/hc/pt-br/articles/236100707-Como-posso-acessar-o-ClassApp-) o App Siga o passo-a-passo apresentado neste [Tutorial](https://ajuda.classapp.com.br/hc/pt-br/articles/360000978474-Como-me-cadastro-no-ClassApp-) de Acesso

O login/usuário é seu endereço de e-mail cadastrado no Colégio ICJ. Veja aquise precisa[rConfirmar](https://ajuda.classapp.com.br/hc/pt-br/articles/115002314914-Como-confirmar-meu-e-mail-celular-) e-mail

Para cadastrar senha assista este tutorial [Senha](https://ajuda.classapp.com.br/hc/pt-br/articles/360050567033-Criar-uma-nova-senha) Esqueceu a senha, veja

como [Recuperar](https://ajuda.classapp.com.br/hc/pt-br/articles/115001065687-Como-recuperar-minha-senha-) a senha

Veja o vídeo que apresenta a[s Funções](https://youtu.be/j31uDUYdYSk) disponíveis no ClassApp

Configurar para receber [notificação no e-mail](https://ajuda.classapp.com.br/hc/pt-br/articles/115001012667-Configurando-o-recebimento-de-notifica%C3%A7%C3%B5es)

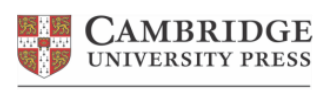

**Educational Partner** 

Rua Olinda, 206. Nova Suíça. CEP 30421-185 Belo Horizonte/MG. Tel: (31) 3332.6203

www.colegioicj.com.br

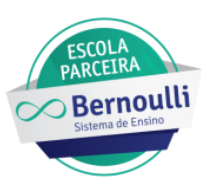